### FunctionGraph

### **Getting Started**

**Issue** 01

**Date** 2024-10-23

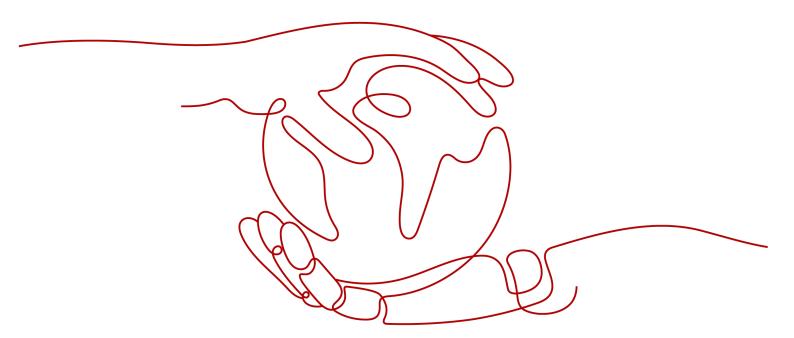

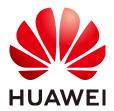

#### Copyright © Huawei Cloud Computing Technologies Co., Ltd. 2024. All rights reserved.

No part of this document may be reproduced or transmitted in any form or by any means without prior written consent of Huawei Cloud Computing Technologies Co., Ltd.

#### **Trademarks and Permissions**

HUAWEI and other Huawei trademarks are the property of Huawei Technologies Co., Ltd. All other trademarks and trade names mentioned in this document are the property of their respective holders.

#### **Notice**

The purchased products, services and features are stipulated by the contract made between Huawei Cloud and the customer. All or part of the products, services and features described in this document may not be within the purchase scope or the usage scope. Unless otherwise specified in the contract, all statements, information, and recommendations in this document are provided "AS IS" without warranties, quarantees or representations of any kind, either express or implied.

The information in this document is subject to change without notice. Every effort has been made in the preparation of this document to ensure accuracy of the contents, but all statements, information, and recommendations in this document do not constitute a warranty of any kind, express or implied.

### **Contents**

| 1 Creating a Function from Scratch and Executing the Function          | 1  |
|------------------------------------------------------------------------|----|
| 2 Creating a Function Using a Template and Executing the Function      | 5  |
| 3 Creating an HTTP Function Using a Container Image and Executing the  |    |
| 4 Creating an Event Function Using a Container Image and Executing the |    |
|                                                                        |    |
| 5 Getting Started with Common Practices                                | 21 |

# Creating a Function from Scratch and Executing the Function

This section describes how to quickly create and test a HelloWorld function on the FunctionGraph console.

#### **Prerequisites**

1. Register with Huawei Cloud and complete real-name authentication.

For details, see Signing up for a HUAWEI ID and Enabling Huawei Cloud Services and Real-Name Authentication.

If you already have a Huawei account and have completed real-name authentication, skip this step.

2. View free quota.

FunctionGraph offers a free tier every month, which you can share with your IAM users. For details, see **Free Tier** 

If you continue to use FunctionGraph after the free quota is used up, your account goes into arrears if the balance is less than the bill to be settled. To continue using your resources, top up your account in time. For details, see **Topping Up an Account**.

3. Grant the FunctionGraph operation permissions to the user.

To perform the operations described in this section, ensure that you have the **FunctionGraph Administrator** permissions, that is, the full permissions for FunctionGraph. For more information, see **Permissions Management**.

#### Step 1: Create a Function

- Log in to the FunctionGraph console. In the navigation pane, choose Functions > Function List.
- 2. Click **Create Function** in the upper right corner and choose **Create from** scratch.
- 3. On the displayed page, enter **HelloWorld** for **Function Name** and retain the default values for other parameters by referring to **Figure 1-1**, and click **Create Function**. The following describes the parameters.
  - Function Type: Select Event Function.

- **Region**: The default value is used. You can select other regions.

#### 

Regions are geographic areas isolated from each other. Resources are region-specific and cannot be used across regions through internal network connections. For low network latency and quick resource access, select the nearest region.

- Project: The default value is the same as the selected region.
- Function Name: enter HelloWorld.
- Enterprise Project: The default value is default. You can select the created enterprise project.

#### □ NOTE

Enterprise projects let you manage cloud resources and users by project.

- **Agency**: By default, no agency is used. You can select an existing agency.

#### **MOTE**

Specify an agency if you want to delegate FunctionGraph to access other cloud services, such as LTS and VPC.

Runtime: Select a runtime to compile the function. Default: Node.js
 16.17. You can select another runtime.

Figure 1-1 Configuring basic information

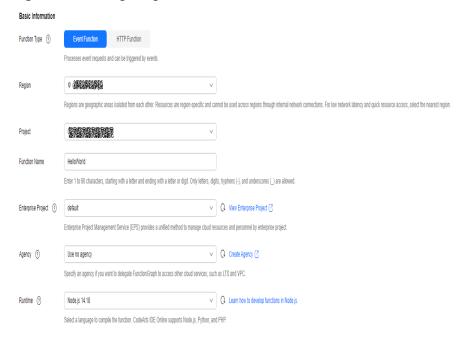

4. Configure the code source, copy the following code to the code window, and click **Deploy**.

The sample code enables you to obtain test events and print test event information.

```
exports.handler = function (event, context, callback) {
  const error = null;
  const output = `Hello message: ${JSON.stringify(event)}`;
  callback(error, output);
}
```

#### **Step 2: Test the Function**

- 1. On the function details page, click **Test**. In the displayed dialog box, create a test event.
- Select blank-template, set Event Name to test, modify the test event as follows, and click Create.

```
{
    "hello": "function"
}
```

Figure 1-2 Configuring a test event

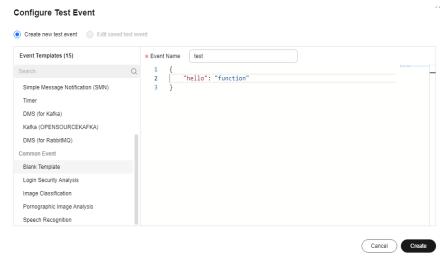

#### **Step 3: View the Execution Result**

Click **Test** and view the execution result on the right.

- Function Output: displays the return result of the function.
- Log Output: displays the execution logs of the function.
- **Summary**: displays key information of the logs.

Figure 1-3 Viewing the execution result

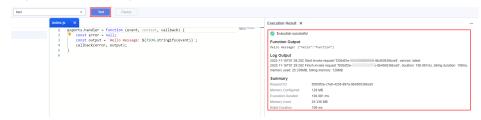

**◯** NOTE

A maximum of 2 KB logs can be displayed. For more log information, see **Querying Function Logs**.

#### **Related Information**

- For details about FunctionGraph concepts, see Concepts.
- For details about FunctionGraph pricing, see FunctionGraph Pricing Details.

 For details about the constraints and limitations of FunctionGraph, see Notes and Constraints.

# 2 Creating a Function Using a Template and Executing the Function

FunctionGraph provides multiple templates to automatically complete code and running environment configurations when you create a function, helping you quickly build applications. This section uses **context-class-introduction** as an example.

#### **Prerequisites**

- 1. Register with Huawei Cloud and complete real-name authentication.
  - For details, see Signing up for a HUAWEI ID and Enabling Huawei Cloud Services and Real-Name Authentication.
  - If you already have a Huawei account and have completed real-name authentication, skip this step.
- 2. View free quota.
  - FunctionGraph offers a free tier every month, which you can share with your IAM users. For details, see **Free Tier**
  - If you continue to use FunctionGraph after the free quota is used up, your account goes into arrears if the balance is less than the bill to be settled. To continue using your resources, top up your account in time. For details, see **Topping Up an Account**.
- 3. Grant the FunctionGraph operation permissions to the user.
  - To perform the operations described in this section, ensure that you have the **FunctionGraph Administrator** permissions, that is, the full permissions for FunctionGraph. For more information, see **Permissions Management**.

#### **Step 1: Create a Function**

- Log in to the FunctionGraph console. In the navigation pane, choose Functions > Function List.
- 2. Click **Create Function** in the upper right corner and choose **Select template**.
- 3. Select the template shown in Figure 2-1 and click Configure.

Figure 2-1 Selecting a template

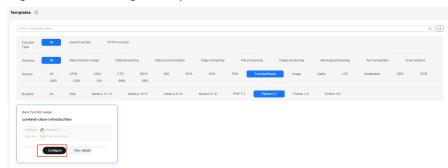

- 4. Set **Function Name** to **context**, select any agency from the **Agency** dropdown list, retain default values for other parameters, and click **Create Function**.
  - Templates: name of the selected template. To change the template, click
     Reselect on the right.
  - **Region**: The default value is used. You can select other regions.
    - □ NOTE

Regions are geographic areas isolated from each other. Resources are region-specific and cannot be used across regions through internal network connections. For low network latency and quick resource access, select the nearest region.

- Project: The default value is the same as the selected region.
- Function Name: enter context.
- Enterprise Project: The default value is default. You can select the created enterprise project.

Enterprise projects let you manage cloud resources and users by project.

Agency: By default, no agency is used. You can select an existing agency.

Specify an agency if you want to delegate FunctionGraph to access other cloud services, such as LTS and VPC.

Runtime: Select a runtime to compile the function. Default: Python 2.7.
 You can select another runtime.

#### 

- If no agency is configured, the following message will be displayed when the function is triggered:
  - Failed to access other services because no temporary AK, SK, or token has been obtained. Please set an agency.
- Huawei Cloud provides function templates for periodically starting and stopping RDS DB instances, helping you efficiently manage resources and reduce maintenance costs.

**Figure 2-2** Templates for periodically starting and stopping Huawei Cloud RDS DB instances

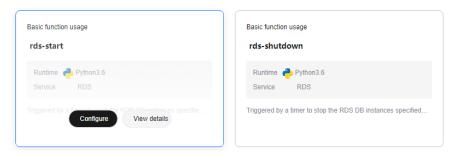

Figure 2-3 Setting basic information

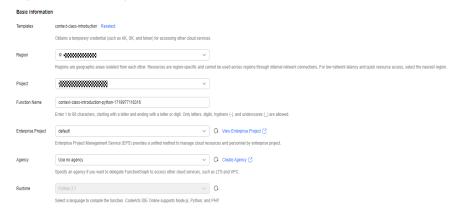

#### **Step 2: Test the Function**

- On the function details page, click **Test**. In the displayed dialog box, create a test event.
- 2. Select **blank-template**, set **Event Name** to **test**, and click **Create**.

Create new test event

Event Templates (19)

Search

Kafka (OPENSOURCEKAFKA)
DMS (for RabbitMQ)
EventIgrid

DMS (for HC RabbitMQ)
Common Event

Blank Template
Login Security Analysis
Image Classification
Pornographic image Analysis
Speech Recognition

Cancel

Create

Figure 2-4 Configuring a test event

#### **Step 3: View the Execution Result**

Click **Test** and view the execution result on the right.

- Function Output: displays the return result of the function.
- Log Output: displays the execution logs of the function.
- Summary: displays key information of the logs.

#### 

A maximum of 2 KB logs can be displayed. For more log information, see **Querying Function Logs**.

#### **Related Information**

- For details about FunctionGraph concepts, see Concepts.
- For details about FunctionGraph pricing, see FunctionGraph Pricing Details.
- For details about the constraints and limitations of FunctionGraph, see Notes and Constraints.

# Creating an HTTP Function Using a Container Image and Executing the Function

This section uses the creation of an HTTP function using a container image as an example to describe how to create and test a container image function. In this example, implement an HTTP server in the image and listen on **port 8000** for requests. (**Do not change port 8000 in the examples provided in this section.)** HTTP functions support only APIG triggers.

#### **Prerequisites**

- 1. Register with Huawei Cloud and complete real-name authentication.
  - For details, see Signing up for a HUAWEI ID and Enabling Huawei Cloud Services and Real-Name Authentication.
  - If you already have a Huawei account and have completed real-name authentication, skip this step.
- 2. View free quota.
  - FunctionGraph offers a free tier every month, which you can share with your IAM users. For details, see **Free Tier**
  - If you continue to use FunctionGraph after the free quota is used up, your account goes into arrears if the balance is less than the bill to be settled. To continue using your resources, top up your account in time. For details, see **Topping Up an Account**.
- 3. Grant the FunctionGraph operation permissions to the user.
  - To perform the operations described in this section, ensure that you have the **FunctionGraph Administrator** permissions, that is, the full permissions for FunctionGraph. For more information, see **Permissions Management**.

#### Step 1: Create an Image

Take the Linux x86 64-bit OS as an example. (No system configuration is required.)

- Create a folder. mkdir custom\_container\_http\_example && cd custom\_container\_http\_example
- 2. Implement an HTTP server. Node.js is used as an example. For details about other languages, see **Creating an HTTP Function**.

Create the **main.js** file to introduce the Express framework, receive POST requests, print the request body as standard output, and return "Hello FunctionGraph, method POST" to the client.

```
const express = require('express');
const PORT = 8000;

const app = express();
app.use(express.json());

app.post('/*', (req, res) => {
    console.log('receive', req.body);
    res.send('Hello FunctionGraph, method POST');
});

app.listen(PORT, () => {
    console.log(`Listening on http://localhost:${PORT}`);
});
```

3. Create the **package.json** file for npm so that it can identify the project and process project dependencies.

```
"name": "custom-container-http-example",
"version": "1.0.0",
"description": "An example of a custom container http function",
"main": "main.js",
"scripts": {},
"keywords": [],
"author": "",
"license": "ISC",
"dependencies": {
    "express": "^4.17.1"
}
```

- name: project name
- version: project version
- main: application entry file
- dependencies: all available dependencies of the project in npm
- 4. Create a Dockerfile.

```
FROM node:12.10.0
ENV HOME=/home/custom_container
ENV GROUP_ID=1003
ENV GROUP_NAME=custom_container
ENV USER_ID=1003
ENV USER_NAME=custom_container
RUN mkdir -m 550 ${HOME} && groupadd -g ${GROUP_ID} ${GROUP_NAME} && useradd -u $
{USER_ID} -g ${GROUP_ID} ${USER_NAME}
COPY --chown=${USER_ID}:${GROUP_ID} main.js ${HOME}
COPY --chown=${USER_ID}:${GROUP_ID} package.json ${HOME}
RUN cd ${HOME} && npm install
RUN chown -R ${USER_ID}:${GROUP_ID} ${HOME}
RUN find ${HOME} -type d | xargs chmod 500
RUN find ${HOME} -type f | xargs chmod 500
USER ${USER_NAME}
WORKDIR /${HOME}
EXPOSE 8000
ENTRYPOINT ["node", "main.js"]
```

- **FROM**: Specify base image **node:12.10.0**. The base image is mandatory and its value can be changed.
- ENV: Set environment variables HOME (/home/custom\_container),
   GROUP\_NAME and USER\_NAME (custom\_container), USER\_ID and
   GROUP\_ID (1003). These environment variables are mandatory and their values can be changed.
- RUN: Use the format RUN < Command>. For example, RUN mkdir -m
   550 \${HOME}, which means to create the home directory for user \$ {USER\_NAME} during container building.
- USER: Switch to user \${USER\_NAME}.
- WORKDIR: Switch the working directory to the /\${HOME} directory of user \${USER\_NAME}.
- COPY: Copy main.js and package.json to the home directory of user \$
   {USER NAME} in the container.
- EXPOSE: Expose port 8000 of the container. Do not change this parameter.
- ENTRYPOINT: Run the node main.js command to start the container. Do not change this parameter.

#### 

- 1. You can use any base image.
- In the cloud environment, UID 1003 and GID 1003 are used to start the container by default. The two IDs can be modified by choosing Configuration > Basic Settings > Container Image Override on the function details page. They cannot be root or a reserved ID.
- 3. Do not change port 8000 in the example HTTP function.
- 4. If the basic image of the Alpine version is used, run the **addgroup** and **adduser** commands.
- 5. Build an image.

In the following example, the image name is **custom\_container\_http\_example**, the tag is **latest**, and the period (.) indicates the directory where the Dockerfile is located. Run the image build command to pack all files in the directory and send the package to a container engine to build an image.

docker build -t custom\_container\_http\_example:latest .

#### **Step 2: Perform Local Verification**

- Start the Docker container. docker run -u 1003:1003 -p 8000:8000 custom\_container\_http\_example:latest
- 2. Open a new Command Prompt, and send a message through port 8000. You can access all paths in the root directory in the template code. The following uses **helloworld** as an example.

curl -XPOST -H 'Content-Type: application/json' -d '{"message":"HelloWorld"}' localhost:8000/helloworld

The following information is returned based on the module code: Hello FunctionGraph, method POST

 Check whether the following information is displayed: receive {"message":"HelloWorld"}

```
[root@ecs-74d7 ~]# docker run -u 1003:1003 -p 8000:8000 custom_container_http_example:latest Listening on http://localhost:8000 receive { message: 'HelloWorld' }
```

Alternatively, run the **docker logs** command to obtain container logs.

```
[root@ecs-74d7 custom_container_http_example]# docker logs 1354c3580638
Listening on http://localhost:8000
receive { message: 'HelloWorld' }
[root@ecs-74d7 custom_container_http_example]#
```

#### Step 3: Upload the Image

- 1. Log in to the SoftWare Repository for Container (SWR) console. In the navigation pane, choose **My Images**.
- 2. Click **Upload Through Client** or **Upload Through SWR** in the upper right corner.
- Upload the image as prompted.

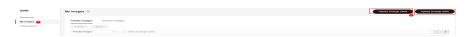

4. View the image on the **My Images** page.

#### **Step 4: Create a Function**

- In the left navigation pane of the management console, choose Compute >
   FunctionGraph. On the FunctionGraph console, choose Functions > Function
   List from the navigation pane.
- 2. Click **Create Function** in the upper right corner and choose **Container Image**.
- 3. Set the basic information.
  - Function Type: Select HTTP Function.
  - Region: The default value is used. You can select other regions.

Regions are geographic areas isolated from each other. Resources are region-specific and cannot be used across regions through internal network connections. For low network latency and quick resource access, select the nearest region.

- **Project**: The default value is the same as the selected region.
- Function Name: Enter custom\_container\_http.
- Enterprise Project: The default value is default. You can select the created enterprise project.
  - ∩ NOTE

Enterprise projects let you manage cloud resources and users by project.

- Agency: Select an agency with the SWR Admin permission. If no agency is available, create one by referring to Creating an Agency.
- Container Image: Enter the image uploaded to SWR in step 3. Example: swr.{Region ID}.myhuaweicloud.com/{Organization name}}{Image name}:{Image tag}
- 4. (Optional) Override the container image.

- **CMD**: container startup command. Example: **/bin/sh**. If no command is specified, the entrypoint or CMD in the image configuration will be used.
- **Args**: container startup parameter. Example: -args,value1. If no argument is specified, CMD in the image configuration will be used.
- User ID: Enter the user ID.
- **Group ID**: Enter the user group ID.
- 5. After the configuration is complete, click **Create Function**.

#### **Step 5: Test the Function**

- On the function details page, click **Test**. In the displayed dialog box, create a test event.
- 2. Select **apig-event-template**, set **Event Name** to **helloworld**, modify the test event as follows, and click **Create**.

```
{
  "body": "{\"message\": \"helloworld\"}",
  "requestContext": {
      "requestId": "11cdcdcf33949dc6d722640a13091c77",
      "stage": "RELEASE"
    },
  "queryStringParameters": {
      "responseType": "html"
    },
      "httpMethod": "POST",
      "pathParameters": {},
      "headers": {
      "Content-Type": "application/json"
    },
      "path": "/helloworld",
      "isBase64Encoded": false
}
```

#### Step 6: View the Execution Result

Click **Test** and view the execution result on the right.

Figure 3-1 Execution result

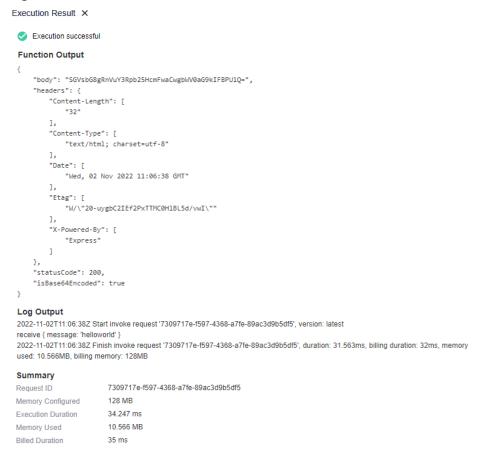

- Function Output: displays the return result of the function.
- Log Output: displays the execution logs of the function.
- **Summary**: displays key information of the logs.

#### **Ⅲ** NOTE

A maximum of 2 KB logs can be displayed. For more log information, see **Querying Function Logs**.

#### **Related Information**

- For details about FunctionGraph concepts, see Concepts.
- For details about FunctionGraph pricing, see FunctionGraph Pricing Details.
- For details about the constraints and limitations of FunctionGraph, see Notes and Constraints.

# 4 Creating an Event Function Using a Container Image and Executing the Function

This section uses the creation of an event function using a container image as an example to describe how to create and test a container image function. You need to implement an HTTP server in the image and listen to port **8000** to receive requests. By default, the request path /init is the function initialization entry. Implement it as required. The request path /invoke is the function execution entry where trigger events are processed. For details about request parameters, see Supported Event Sources.

#### **Prerequisites**

- Register with Huawei Cloud and complete real-name authentication.
   For details, see Signing up for a HUAWEI ID and Enabling Huawei Cloud Services and Real-Name Authentication.
  - If you already have a Huawei account and have completed real-name authentication, skip this step.
- 2. View free quota.
  - FunctionGraph offers a free tier every month, which you can share with your IAM users. For details, see **Free Tier**
  - If you continue to use FunctionGraph after the free quota is used up, your account goes into arrears if the balance is less than the bill to be settled. To continue using your resources, top up your account in time. For details, see **Topping Up an Account**.
- 3. Grant the FunctionGraph operation permissions to the user.
  - To perform the operations described in this section, ensure that you have the **FunctionGraph Administrator** permissions, that is, the full permissions for FunctionGraph. For more information, see **Permissions Management**.

#### **Step 1: Create an Image**

Take the Linux x86 64-bit OS as an example. (No system configuration is required.)

 Create a folder. mkdir custom\_container\_event\_example && cd custom\_container\_event\_example 2. Implement an HTTP server to process **init** and **invoke** requests and give a response. Node.is is used as an example.

Create the **main.js** file to introduce the Express framework and implement a function handler (method **POST** and path /invoke and an initializer (method **POST** and path /init).

```
const express = require('express');
const PORT = 8000;
const app = express();
app.use(express.json());
app.post('/init', (req, res) => {
    console.log('receive', req.body);
    res.send('Hello init\n');
});
app.post('/invoke', (req, res) => {
    console.log('receive', req.body);
    res.send('Hello invoke\n');
});
app.listen(PORT, () => {
    console.log('Listening on http://localhost:${PORT}');
});
```

3. Create the **package.json** file for npm so that it can identify the project and process project dependencies.

```
{
  "name": "custom-container-event-example",
  "version": "1.0.0",
  "description": "An example of a custom container event function",
  "main": "main.js",
  "scripts": {},
  "keywords": [],
  "author": "",
  "license": "ISC",
  "dependencies": {
      "express": "^4.17.1"
  }
}
```

- name: project name
- version: project version
- main: application entry file
- dependencies: all available dependencies of the project in npm
- 4. Create a Dockerfile.

```
FROM node:12.10.0

ENV HOME=/home/custom_container
ENV GROUP_ID=1003
ENV GROUP_NAME=custom_container
ENV USER_ID=1003
ENV USER_ID=1003
ENV USER_NAME=custom_container

RUN mkdir -m 550 ${HOME} && groupadd -g ${GROUP_ID} ${GROUP_NAME} && useradd -u ${USER_ID} -g ${GROUP_ID} ${USER_NAME}

COPY --chown=${USER_ID}:${GROUP_ID} main.js ${HOME}

COPY --chown=${USER_ID}:${GROUP_ID} package.json ${HOME}

RUN cd ${HOME} && npm install

RUN chown -R ${USER_ID}:${GROUP_ID} ${HOME}
```

RUN find \${HOME} -type d | xargs chmod 500 RUN find \${HOME} -type f | xargs chmod 500

USER \${USER\_NAME} WORKDIR /\${HOME}

EXPOSE 8000

ENTRYPOINT ["node", "main.js"]

- **FROM**: Specify base image **node:12.10.0**. The base image is mandatory and its value can be changed.
- ENV: Set environment variables HOME (/home/custom\_container),
   GROUP\_NAME and USER\_NAME (custom\_container), USER\_ID and
   GROUP\_ID (1003). These environment variables are mandatory and their values can be changed.
- RUN: Use the format RUN < Command>. For example, RUN mkdir -m
   550 \${HOME}, which means to create the home directory for user \${USER\_NAME}\$ during container building.
- USER: Switch to user \${USER NAME}.
- WORKDIR: Switch the working directory to the /\${HOME} directory of user \${USER\_NAME}.
- COPY: Copy main.js and package.json to the home directory of user \$
   {USER\_NAME} in the container.
- EXPOSE: Expose port 8000 of the container. Do not change this parameter.
- ENTRYPOINT: Run the node /home/tester/main.js command to start the container.

#### 

- 1. You can use any base image.
- In the cloud environment, UID 1003 and GID 1003 are used to start the container by default. The two IDs can be modified by choosing Configuration > Basic Settings > Container Image Override on the function details page. They cannot be root or a reserved ID.
- 3. If the basic image of the Alpine version is used, run the **addgroup** and **adduser** commands.
- 5. Build an image.

In the following example, the image name is

**custom\_container\_event\_example**, the tag is **latest**, and the period (.) indicates the directory where the Dockerfile is located. Run the image build command to pack all files in the directory and send the package to a container engine to build an image.

docker build -t custom\_container\_event\_example:latest .

#### **Step 2: Perform Local Verification**

1. Start the Docker container.
docker run -u 1003:1003 -p 8000:8000 custom container event example:latest

2. Open a new Command Prompt, and send a message through port 8000 to access the **/init** directory specified in the template code. curl -XPOST -H 'Content-Type: application/json' localhost:8000/init

The following information is returned based on the module code:

Hello init

3. Open a new Command Prompt, and send a message through port 8000 to access the /invoke directory specified in the template code.

curl -XPOST -H 'Content-Type: application/json' -d '{"message":"HelloWorld"}' localhost:8000/invoke

The following information is returned based on the module code:

Hello invoke

4. Check whether the following information is displayed:

```
Listening on http://localhost:8000
receive {}
receive { message: 'HelloWorld' }
```

```
[root@ecs-74d7 ~]# docker run -u 1003:1003 -p 8000:8000 custom_container_event_example:latest
Listening on http://localhost:8000
receive {}
receive { message: 'HelloWorld' }
```

Alternatively, run the **docker logs** command to obtain container logs.

```
[root@ecs-74d7 custom_container_event_example]# docker logs 5560e1ec09d3
Listening on http://localhost:8000
receive {}
receive { message: 'HelloWorld' }
[root@ecs-74d7 custom_container_event_example]#
```

#### Step 3: Upload the Image

- 1. Log in to the SWR console. In the navigation pane, choose **My Images**.
- Click Upload Through Client or Upload Through SWR in the upper right corner.
- 3. Upload the image as prompted.

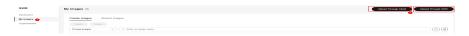

4. View the image on the **My Images** page.

#### **Step 4: Create a Function**

- In the left navigation pane of the management console, choose Compute >
   FunctionGraph. On the FunctionGraph console, choose Functions > Function
   List from the navigation pane.
- Click Create Function in the upper right corner and choose Container Image.
- Set the basic information.
  - **Function Type**: Select **Event Function**.
  - **Region**: The default value is used. You can select other regions.

Regions are geographic areas isolated from each other. Resources are region-specific and cannot be used across regions through internal network connections. For low network latency and quick resource access, select the nearest region.

- **Project**: The default value is the same as the selected region.
- Function Name: Enter custom container event.
- **Enterprise Project**: The default value is **default**. You can select the created enterprise project.

#### **◯** NOTE

Enterprise projects let you manage cloud resources and users by project.

- Agency: Select an agency with the SWR Admin permission. If no agency is available, create one by referring to Creating an Agency
- Container Image: Enter the image uploaded to SWR. Example: swr. {Region ID}.myhuaweicloud.com/{Organization name}|{Image name}: {Image tag}
- 4. (Optional) Override the container image.
  - **CMD**: container startup command. Example: **/bin/sh**. If no command is specified, the entrypoint or CMD in the image configuration will be used.
  - **Args**: container startup parameter. Example: -args,value1. If no argument is specified, CMD in the image configuration will be used.
  - User ID: Enter the user ID.
  - **Group ID**: Enter the user group ID.
- 5. After the configuration is complete, click **Create Function**.
- 6. On the function details page, choose **Configuration** > **Lifecycle**, and enable **Initialization**. The **init** API will be called to initialize the function.

#### **Step 5: Test the Function**

- 1. On the function details page, click **Test**. In the displayed dialog box, create a test event.
- 2. Select **blank-template**, set **Event Name** to **helloworld**, modify the test event as follows, and click **Create**.

```
"message": "HelloWorld"
```

#### **Step 6: View the Execution Result**

Click **Test** and view the execution result on the right.

Figure 4-1 Execution result

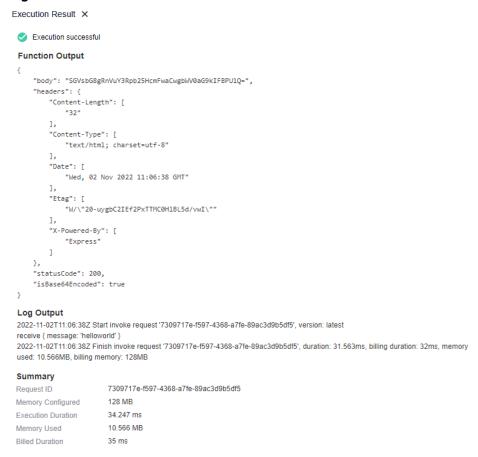

- Function Output: displays the return result of the function.
- Log Output: displays the execution logs of the function.
- **Summary**: displays key information of the logs.

#### 

A maximum of 2 KB logs can be displayed. For more log information, see **Querying Function Logs**.

#### **Related Information**

- For details about FunctionGraph concepts, see Concepts.
- For details about FunctionGraph pricing, see FunctionGraph Pricing Details.
- For details about the constraints and limitations of FunctionGraph, see Notes and Constraints.

### 5 Getting Started with Common Practices

After understanding basic operations such as creating a function, you can follow FunctionGraph's common practices to implement your services.

This section describes the common practices that can help you better use FunctionGraph.

**Table 5-1** Common practices

| Practice                                              | Description                                                                                                    |
|-------------------------------------------------------|----------------------------------------------------------------------------------------------------|
| Integrating with LTS to Analyze Logs in Real Time     | Use Log Tank Service (LTS) to collect, process, and convert task logs of servers, such as Elastic Cloud Servers (ECSs).                                            |
|                                                       | Obtain log data with an LTS trigger,<br>analyze and process key<br>information in logs using a custom<br>function, and filter alarm logs.                          |
|                                                       | Use Simple Message Notification<br>(SMN) to push alarm messages to<br>service personnel by SMS or email.                                                           |
|                                                       | Store processed log data in a<br>specified OBS bucket for processing.                                                                                              |
| Integrating with CTS to Analyze Login/Logout Security | Use Cloud Trace Service (CTS) to collect real-time records of cloud resource operations.                                                                           |
|                                                       | Obtain operation records of<br>subscribed cloud resources with a<br>CTS trigger, analyze and process the<br>records using a custom function,<br>and report alarms. |
|                                                       | Use SMN to push alarm messages<br>to service personnel by SMS or<br>email.                                                                                         |

| Practice                                                  | Description                                                                                                    |
|-----------------------------------------------------------|----------------------------------------------------------------------------------------------------|
| Periodically Starting or Stopping<br>Huawei Cloud ECSs    | To start or stop your ECSs at specified time, use FunctionGraph to call the corresponding ECS APIs.                                                                                                    |
|                                                           | Nodes to start: VMs that need to be started periodically.                                                                                                    |
|                                                           | Nodes to stop: VMs that need to be stopped periodically.                                                                                                    |
| Processing IoT Data                                       | <ul> <li>Use FunctionGraph and IoT Device Access (IoTDA) to process status data reported by IoT devices. IoT devices are managed on the IoTDA platform. Their data is transferred from IoTDA to trigger the FunctionGraph functions you have compiled for processing.</li> <li>This combination is suitable for processing device data and storing them in OBS, structuring and cleansing data and storing them in a database, and sending event notifications for device status changes.</li> </ul> |
| Workflow + Function: Automatically Processing Data in OBS | Use FunctionGraph to process OBS data.                                                                                                    |